# Exciting new changes have been made to **Work Zone**<sup>®</sup> and you'll be happy to know it will streamline how you work with it!

## OLD WorkZone:

Previously, the document manager had two folders: "Client Uploads" and "Work in Progress"; depending on the status of your project, you would have to go to one or the other.

### NEW WorkZone:

Going forward, you will do everything in ONE FOLDER. A NEW folder, labeled PROJECTS. You will no longer have to use the "Client Uploads" or "Work in Progress" folders. Everything you give to communications for particular project will be done through the NEW PROJECTS folder—and better yet, the project tracker now automatically links to this folder. There is no more going in to document manager and clicking between folders.

## To see how the new WorkZone works, keep reading!

- 1. Log into WorkZone: lawrence.sharedwork.com
- 2. The first thing you'll see is your **TO-DO-LIST**
- **3.** Click on the PROJECT TRACKER in the blue bar at the top of the screen.
- 4. In the TASK LIST, click on the work space for your project
- 5. Like before, you'll see a TASK LIST. Find your project number in the list—the project number was provided to you in an earlier WorkZone email from Kelly Coenen.

## Uploading your files to WorkZone

1. NEW! Click on the project number-Do NOT click on the arrow that is to the left of the project number, click on the actual number/name of the project

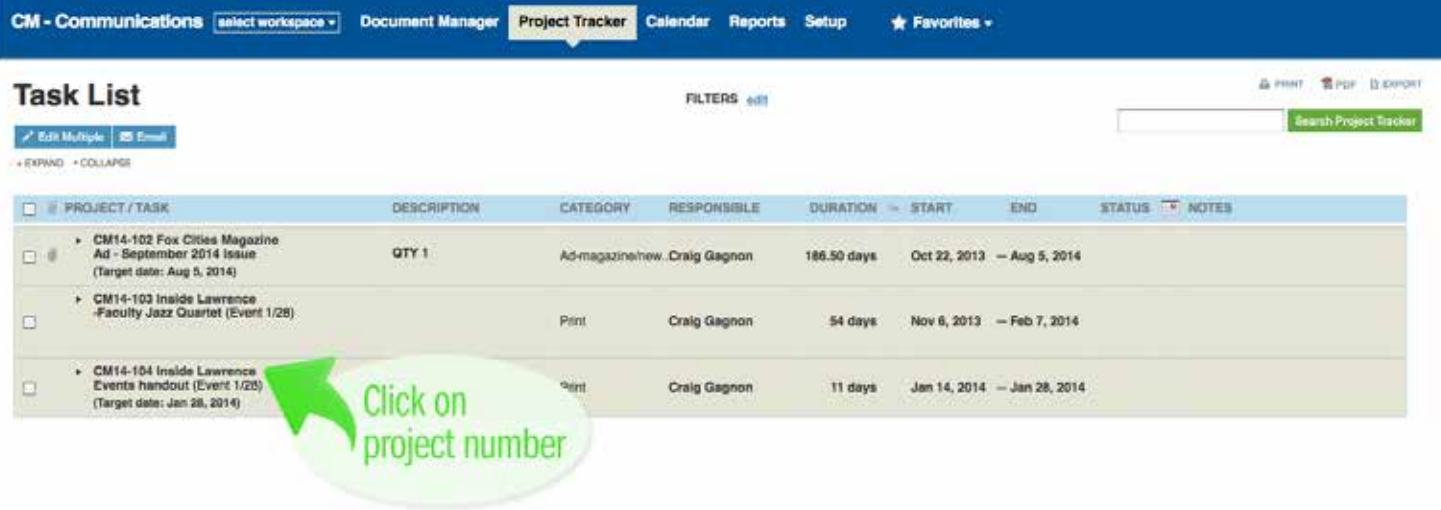

2. NEW! You will see a reconfigured landing screen / "Overview" screen.

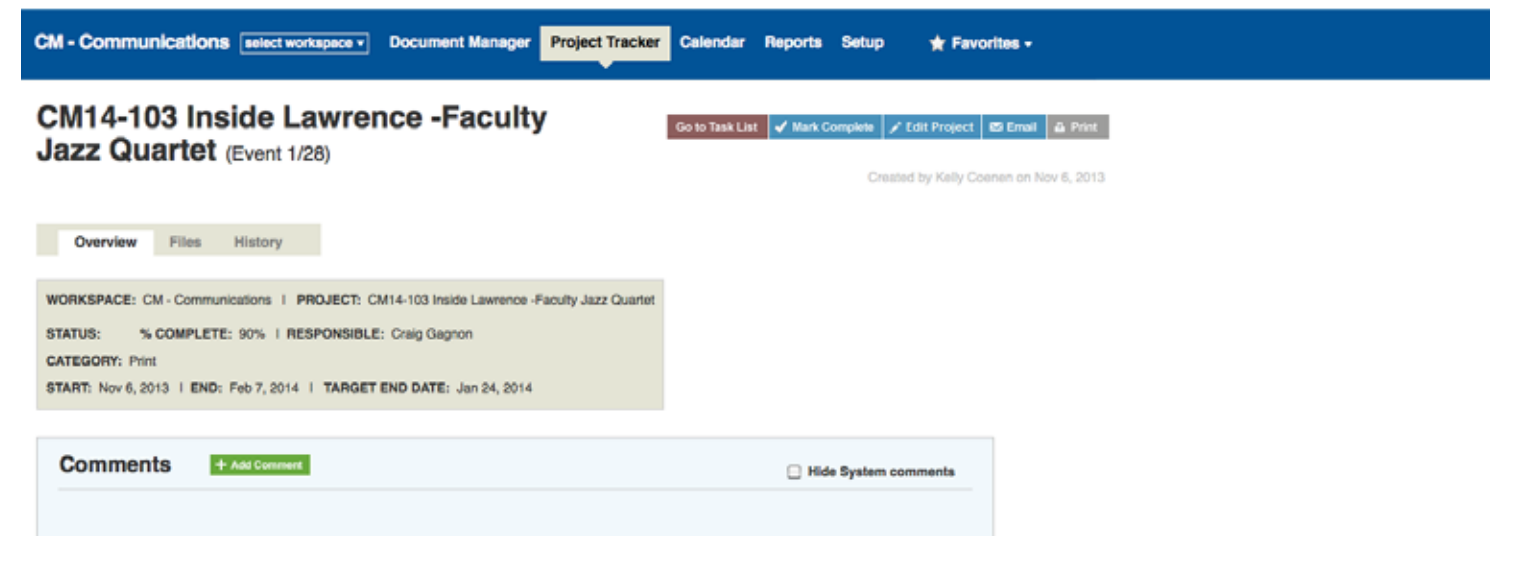

3. NEW! Click on "Files" tab-Located on the left side, above the large rectangle

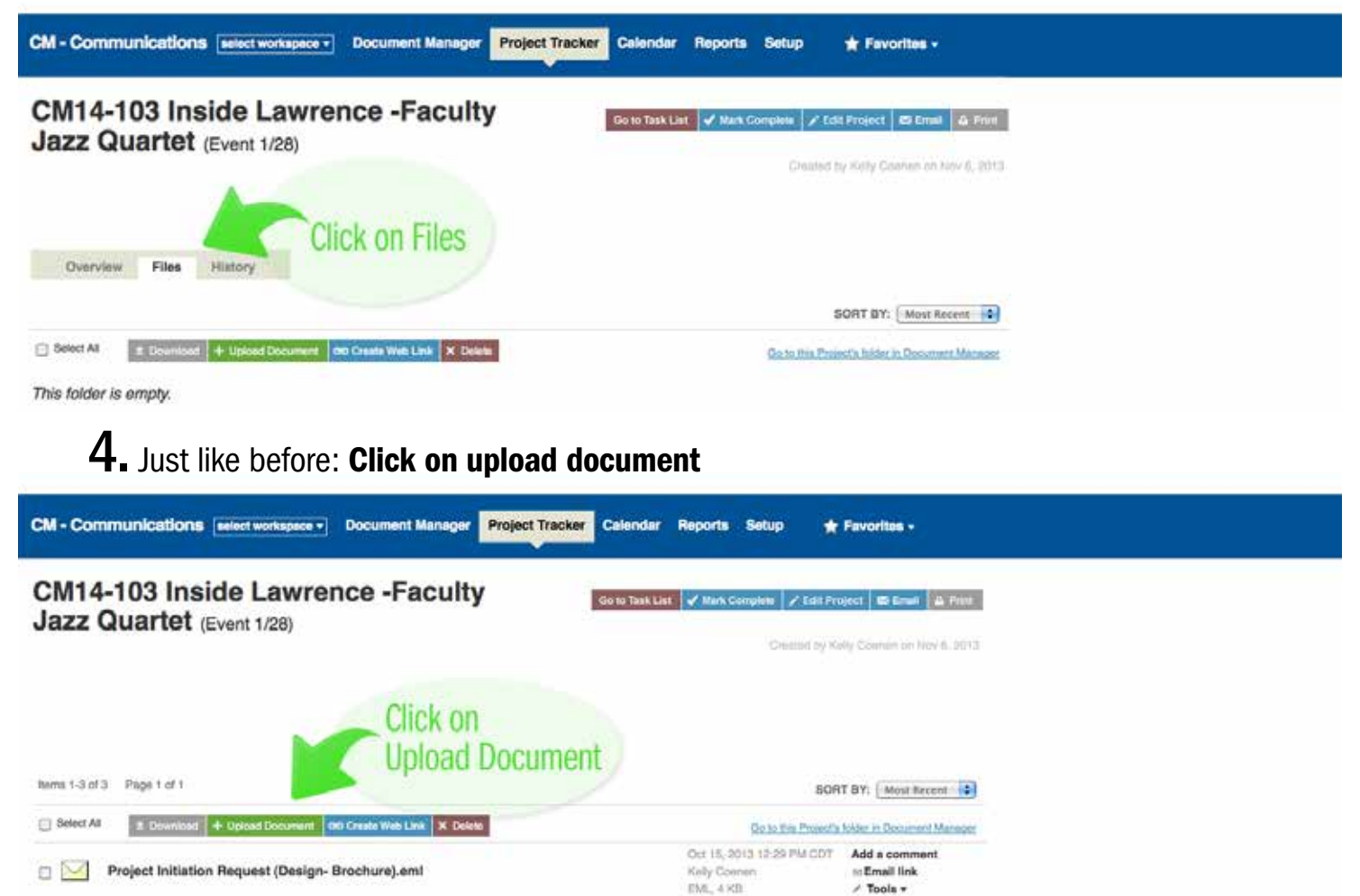

5. Just like before: Click on browse, find your document, and click the green upload button

hems 1-3 of 3 Page 1 of 1

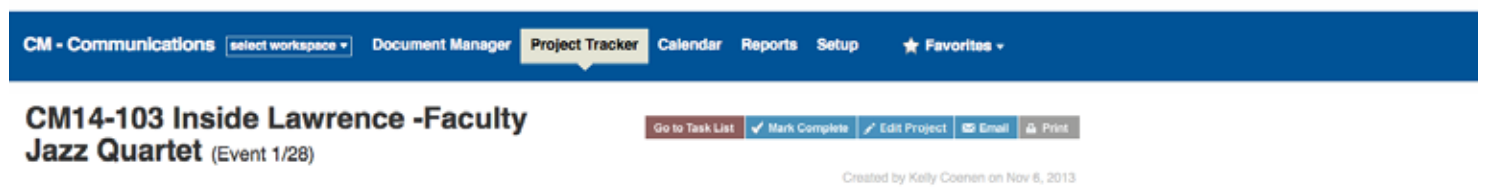

Overview Files History

#### Upload Files: CM14-103 Inside Lawrence -Faculty Jazz Quartet

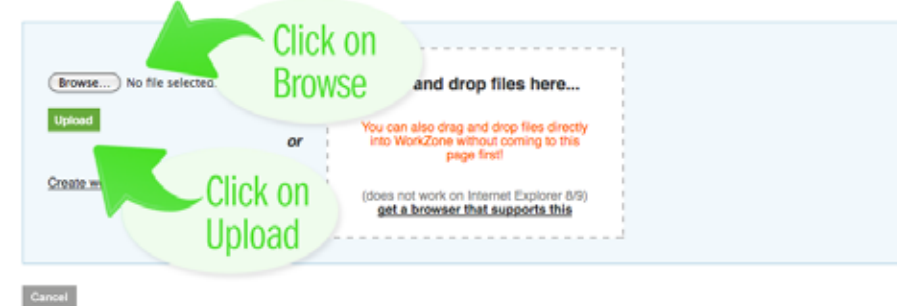

6. Just like before: you'll automatically see that you have uploaded your document

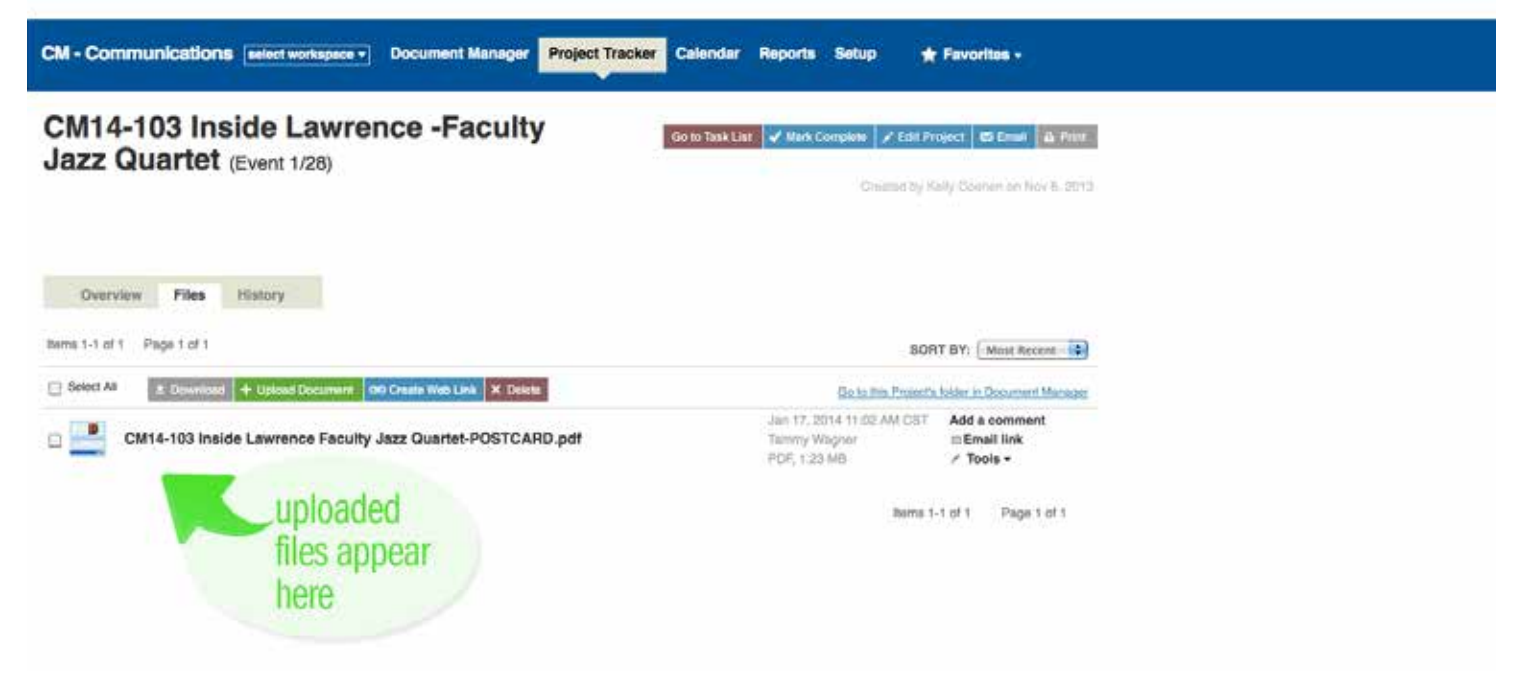

After uploading is complete, you must update the Task List so your project can move forward. See pages 5 and 6.

## Updating Task List/checking off your assigned tasks as you complete them

1. Just like before: Click on the "Go to Task List" box-toward the top right side of the page

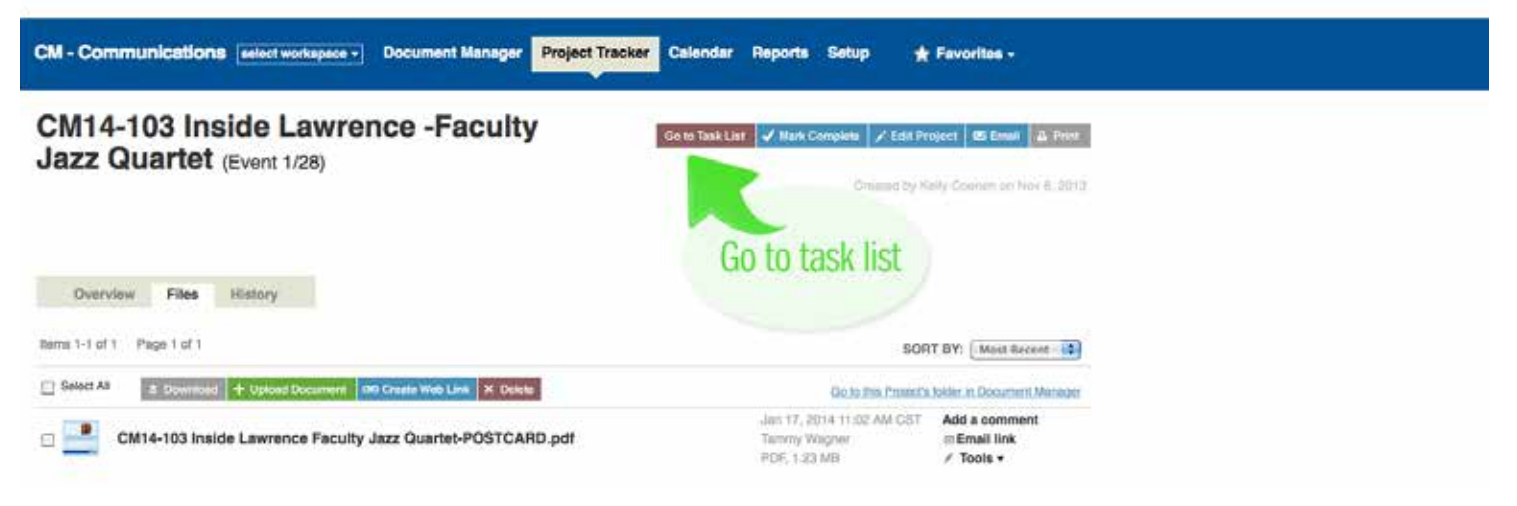

2. Just like before: find your project number, click on the small black arrow next to it (the one that's in the white box, pointing at the name of the project); this reveals the task list.

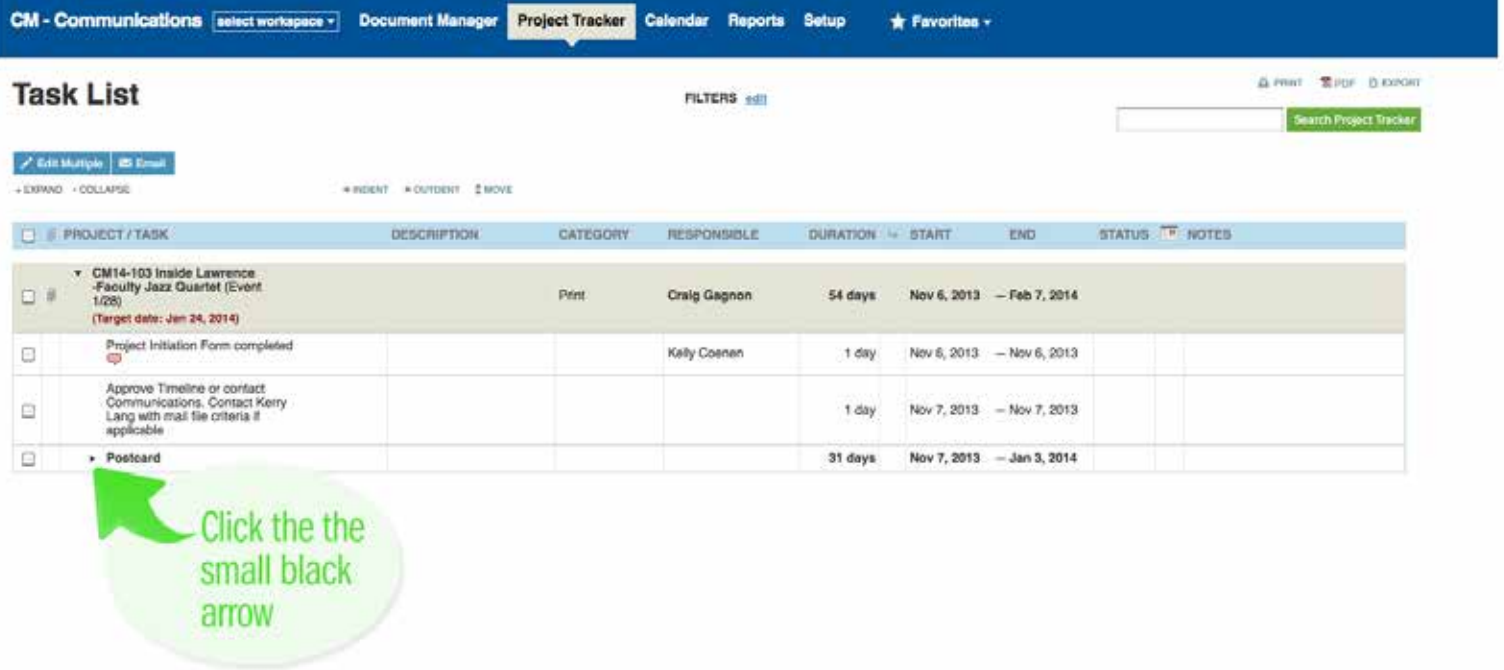

3. Just like before: to the far right of the line that says "copy received from client," underneath the "Status" column click in the empty box until you see a green check mark. Once you check this box, we're ready to begin work on your project. If you don't check this box, we won't know that your document has been uploaded.

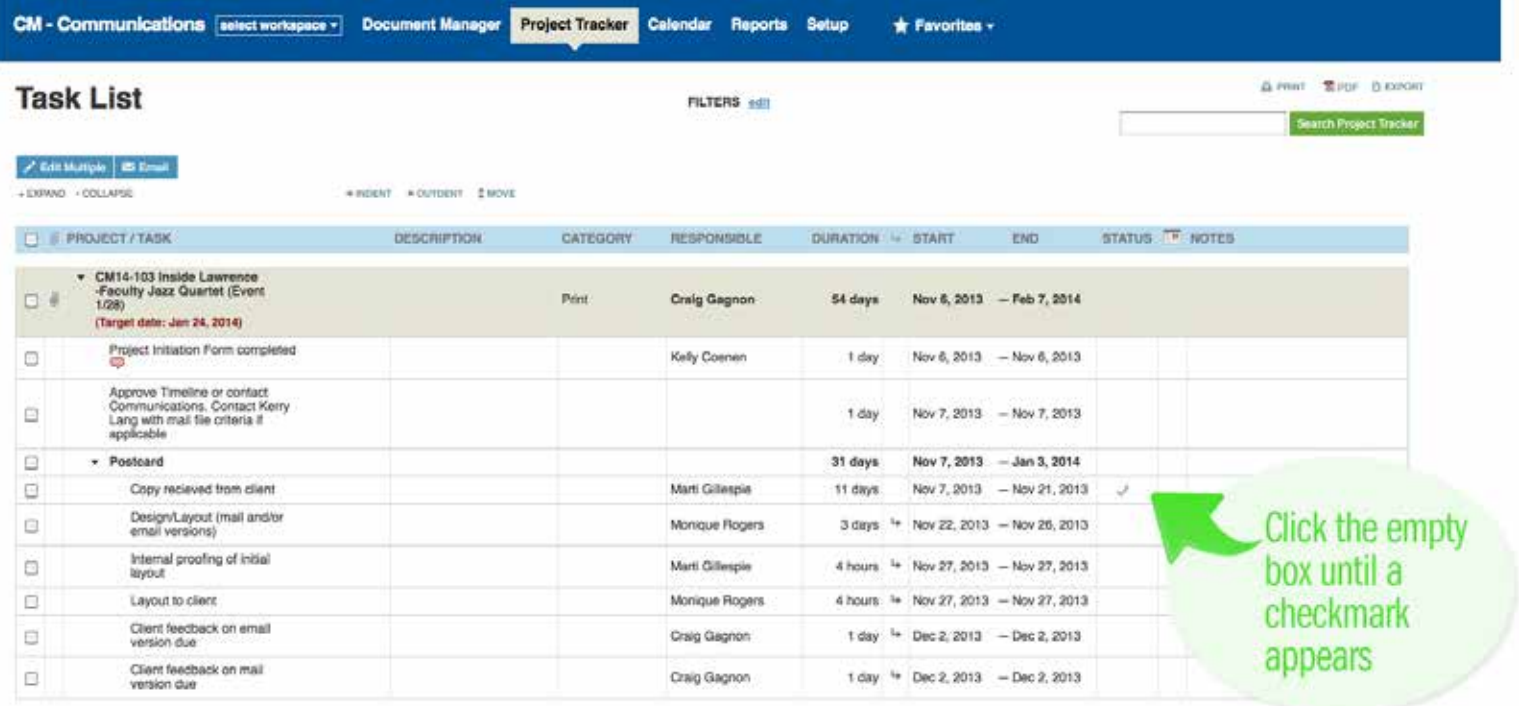

 REMEMBER: every task that you are assigned to must be "checked off" in order for your project to keep moving. Don't forget to check the box!

### ANOTHER VERY IMPORTANT NOTE:

During the progress of your project, you will get periodic emails from WorkZone updating you on the status of your project. In the body of the email you will find links taking you to your task. Clicking on one of these links provides a handy shortcut into WorkZone and may eliminate some of the steps you previously had to take.